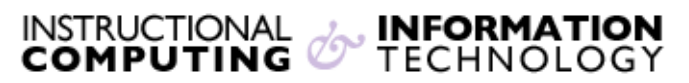

Engage the Students. Infuse the Curriculum. Empower the Faculty. Enhance the Administrative Process.

## **Accessing @MyHunter (Office365) from an Android Mobile Device**

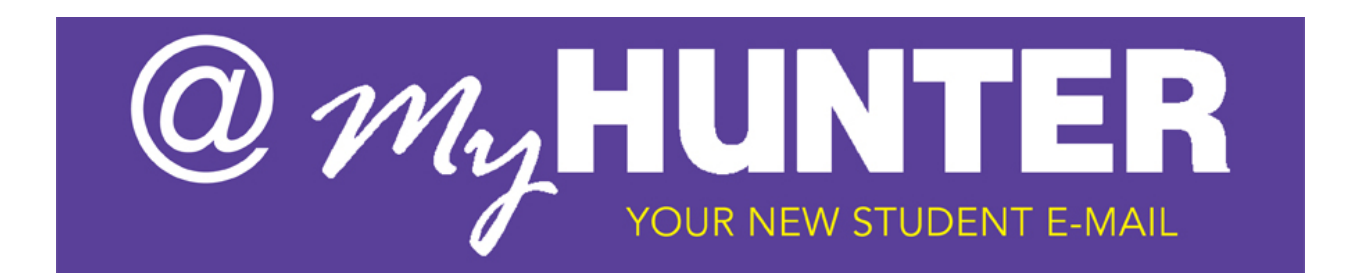

**Setting up @MyHunter (Office365) – Android Mobile Device:**

- 1. From the **Applications** menu, select **Email**. This application may be named **Mail** on some versions of Android.
- 2. Type your full e-mail address (for example jane.smith03@myhunter.cuny.edu) and your password, and then select **Next**.
- 3. Select **Exchange account**. (Please note that this option may be named Exchange ActiveSync on some versions of Android).
- 4. Enter the following account information and select **Next**.
	- a. **Domain\Username**: Type your full e-mail address in this box. If **Domain** and **Username** are separate text boxes in your version of Android, leave the **Domain** box empty and type your full e-mail address in the **Username** box.
	- b. **Password**: Use the password that you use to access your account.
	- c. If required, enter the **Exchange Server**: outlook.office365.com.
- d. As soon as your phone verifies the server settings, the **Account Options** screen displays. The options available depend on the version of Android on your device. The options may include the following:
	- i. **E-mail checking frequency**: The default value is Automatic (push). When you select this option, e-mail messages will be sent to your phone as they arrive. We recommend only selecting this option if you have an unlimited data plan.
	- ii. **Amount to synchronize**: This is the amount of mail you want to keep on your mobile phone. You can choose from several length options, including One day, Three days, and One week.
	- iii. **Notify me when e-mail arrives**: If you select this option, your mobile phone will notify you when you receive a new e-mail message.
	- iv. **Sync contacts from this account**: If you select this option, your contacts will be synchronized between your phone and your account.
- e. Select **Next** and then type a name for this account and the name you want

displayed when you send e-mail to others. Select **Done** to complete the e-

mail setup and start using your account.

**NOTE**: You may need to wait ten-to-fifteen minutes after you set up your account before you can send or receive e-mail.

## **Additional settings may be required. Please contact the Hunter College Student Help desk if you have any difficulty setting up your device:**

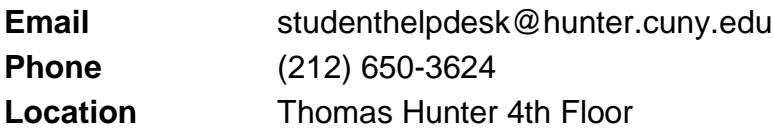